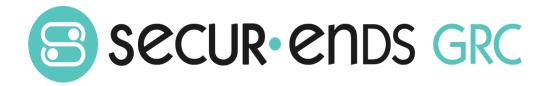

# Administration User Guide

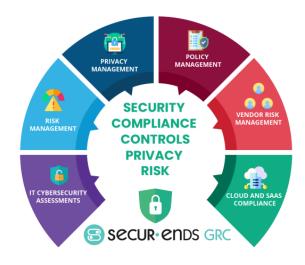

# Table of Contents

| Overview |     |                      |          |  |
|----------|-----|----------------------|----------|--|
|          |     | ninistration         |          |  |
|          |     |                      |          |  |
|          | 1.1 | User Management      | 3        |  |
|          | 1.2 | Business Hierarchy   | 5        |  |
|          | 1.3 | Questionnaire        | 7        |  |
|          | 1.4 | Assignment Roles     | <u>c</u> |  |
|          | 1.5 | Inventory            | 10       |  |
|          | 1.6 | Assessment Templates | 14       |  |
|          | 1.7 | External Assessment  | 17       |  |
|          | 1.8 | Configuration        | 19       |  |
|          |     |                      |          |  |

| Product Version                             | <b>Document Revision</b> | Date           |
|---------------------------------------------|--------------------------|----------------|
| SecurEnds GRC Administration User Guide 1.0 | 1.0                      | April 17, 2022 |
|                                             |                          |                |
|                                             |                          |                |

# Overview

This Administration User Guide outlines the steps to conduct a campaign and produce reports. The steps go through the process of creating an asset within the business hierarchy and associating questions to conduct a campaign which results in an assessment report. The experience of completing the steps in this User Guide will enable the administrator to tailor complex campaigns for each organization.

#### What we do!

SecurEnds GRC is an accessible SaaS solution that helps achieve a reliable enterprise security score through a simple interface. It can be managed quarterly or annually, even by those who lack experience with managing security or compliance controls. The SecurEnds GRC method of completing risk assessments includes flexible scoring and configuration of the

questions, answers, and measurements with a choice of templates for quick implementation.

Assessments are applied to operational activities and security control requirements. Each assessment adds to the enterprise posture score for security and privacy. The current profile is automatically updated and compared with the master target profile to show maturity progress. Participants interact with

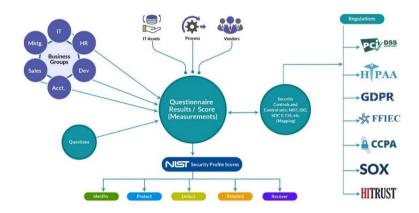

the questionnaire for measure responses or utilize the capability to reassign when delegation or additional expertise is required. The participant(s) can add evidence and comments for review before it is presented to audit.

#### Why SecurEnds GRC?

# Achieve a reliable Enterprise Security Posture that is resilient in a dynamic infrastructure and regulated environment

The SecurEnds GRC application develops an overall enterprise score which is comprised of a questionnaire based on risk management, remediation of compliance and audit requirements. The questionnaires are associated with assets, control sets and business units, supplying a multi-view measurement perspective. Encompassing all areas of an organization, external vendors, or external assessments; the aggregation leads to an enterprise security posture score that goes beyond a two-dimensional spreadsheet.

# 1 Administration

Utilize the administration menus to customize and configure each organizations environment.

# 1.1 User Management

Add users with authentication and authorization to components of the platform.

#### **Users Setup**

Select **Administration** tab on the main menu.

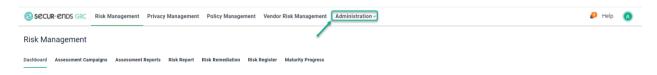

#### Select User **Management** from the drop-down list.

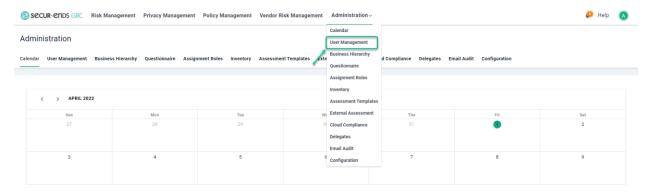

#### Click the Add button.

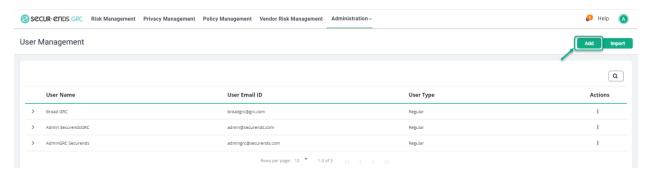

#### Enter User information and click the **Create** button.

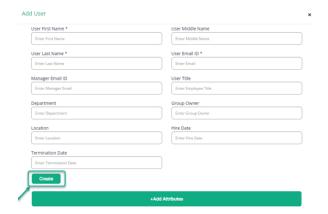

# Assigning Roles to the Users

# Click the **Configuration** tab in **Administration**.

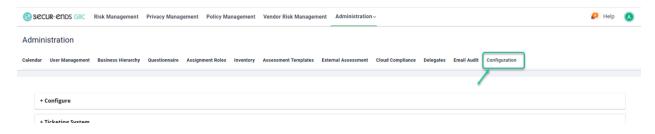

#### Select **Configure** option and click the **Assign Roles** button.

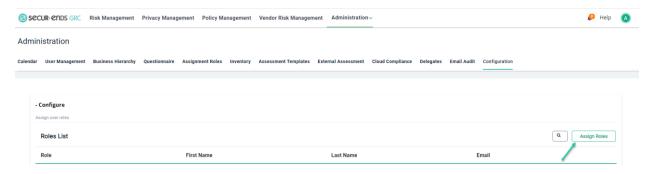

Provide Name or Email ID to assign Roles and then select Roles and click the **Assign** button.

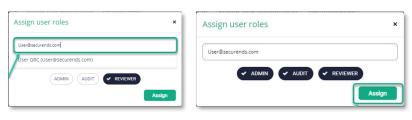

Administration User Guide

#### 1.2 Business Hierarchy

The structure of the tree can be configured to match the organization or as a logical structure to define the areas where assessments need to be categorized. For example, a PCI Cardholder Data Environment (CDE) can be added to the business hierarchy to identify the measurements within the CDE. This structure may be different than the reporting structure but will provide a quick review of PCI scores.

Use the top-level business using Import option.

Select the **Business Hierarchy** in **Administration** drop-down list and click the **Import** tab, download the sample file, edit and upload the file.

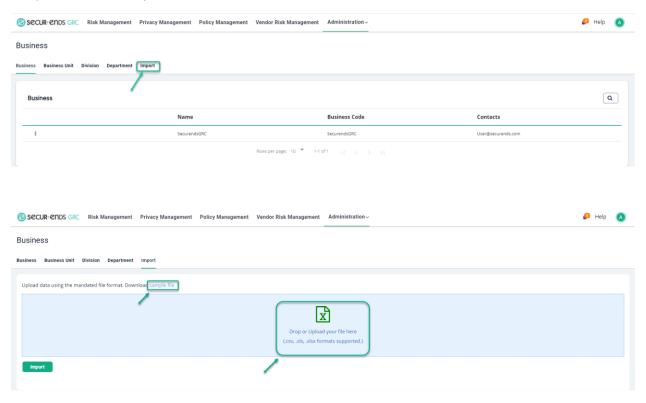

Click the **Action** menu button to edit the business name.

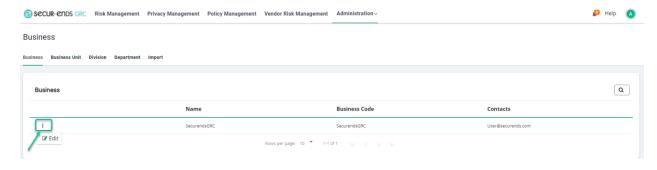

Add a business structure manually for each category of Business Unit, Division, or Department.

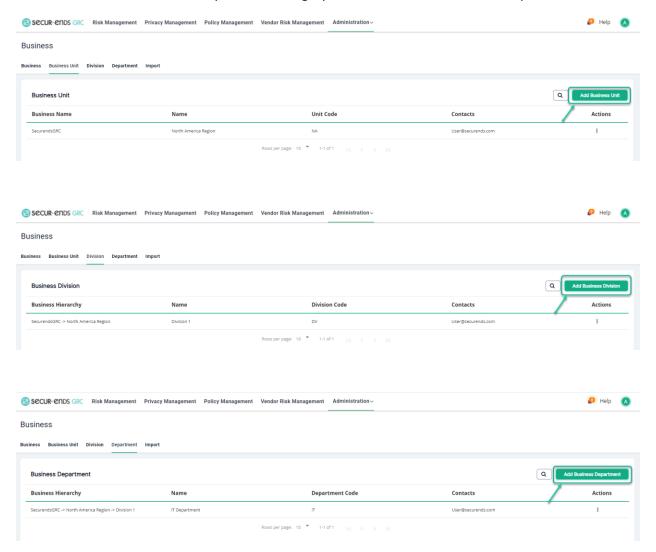

#### 1.3 Questionnaire

The database of security controls and associated questions is maintained within the Questionnaire menu structure.

Select the **Questionnaire** option in **Administration** drop-down list.

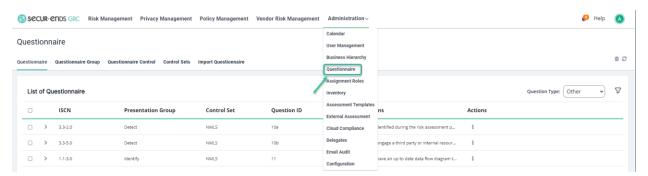

# Click the Import Questionnaire button.

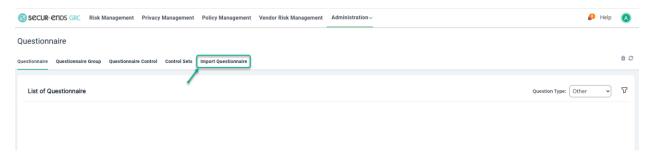

Select Module type "Other" for Risk Management, Vendor Risk Management Questionnaire and select Module type "Privacy Data" for Privacy Management Questionnaire.

#### Other

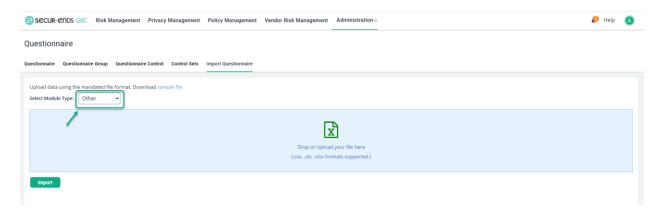

# **Privacy Data**

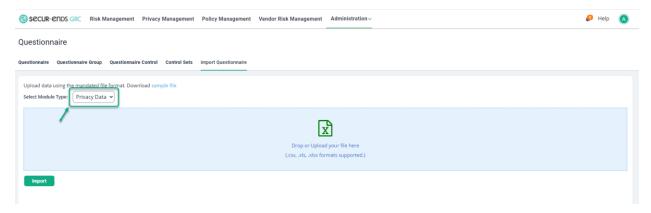

# Drop or Upload Questionnaire file and click the **Import** button.

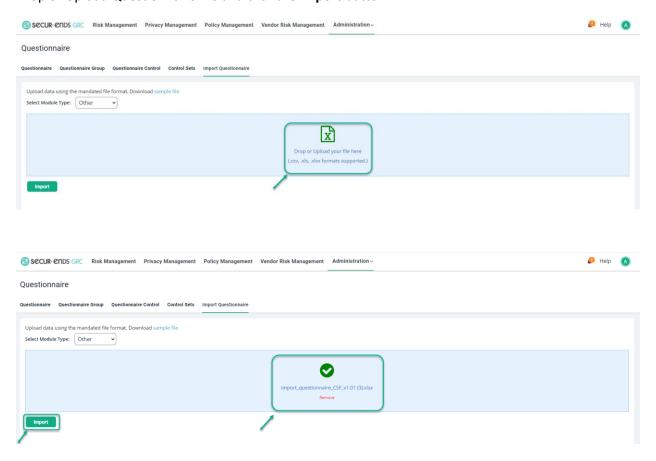

# 1.4 Assignment Roles

A table of roles within the organization is maintained with the associated users or groups assigned to those roles. This table is applied to assessments when compiled with questions that are relevant to the assigned roles.

Assign Owner to the Roles

Select the Assignment Roles option in Administration drop-down list.

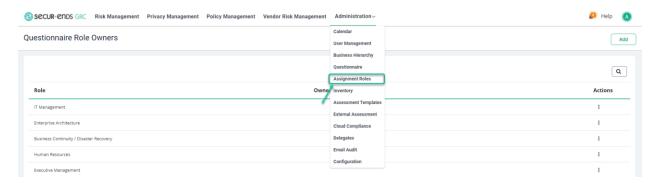

# Click the Actions button to Edit.

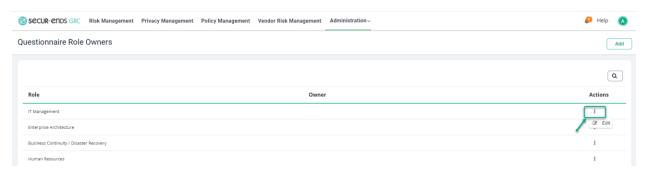

#### Enter Owner and click the Update button.

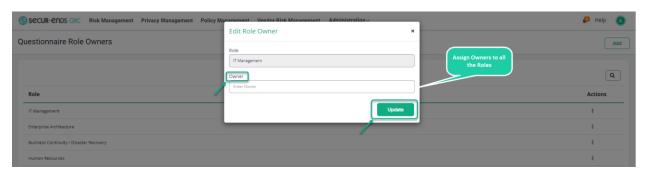

#### 1.5 Inventory

The list of inventory items covers specific physical or logical assets, processes that include information across many assets, entities containing all types of inventories, or categorized as vendors content. Privacy and other inventory must be categorized separately to conform with the assessment requirements.

# Add an Asset/Process/ Entities under the Inventory

Select the **Inventory** option in **Administration** drop-down list.

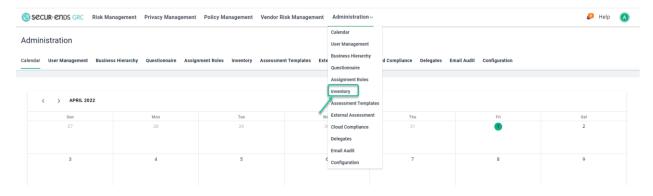

#### Select Assets and click the Add button.

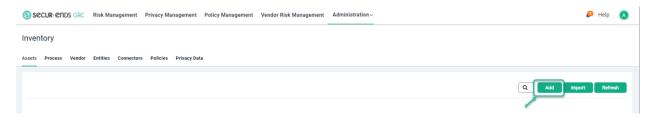

#### Name the Asset.

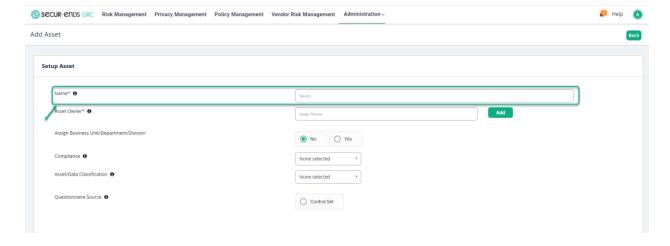

Assign an **Asset Owner** (by selecting the user in the contacts or add new user as appropriate).

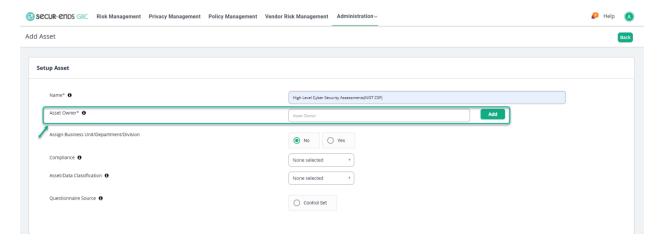

Assign it to a level within the Business Hierarchy.

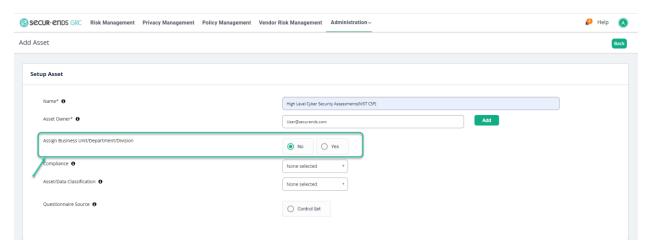

Select the **Yes** radio button and assign it to a business level and click the **Save** button.

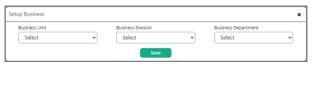

Example:

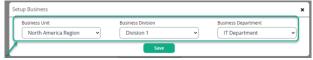

# Select Compliance from the drop-down list.

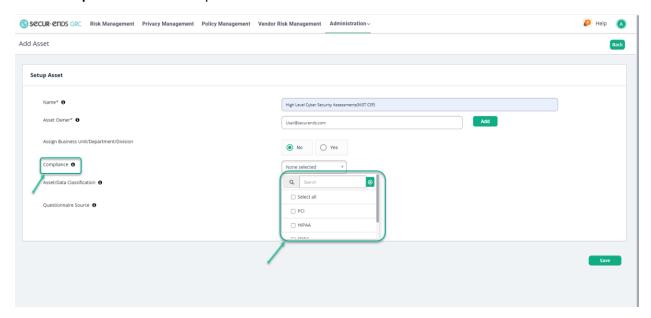

# Select of Questionnaire Source

Click the **Control Set** radio button.

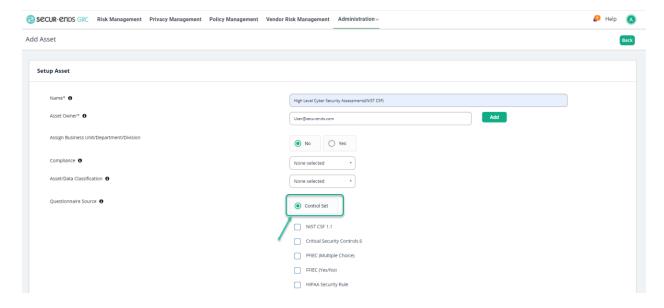

#### Select box for NIST CSF 1.1

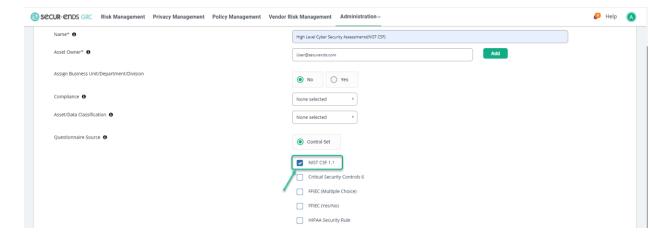

Click the **Save** button in the bottom right corner of the page.

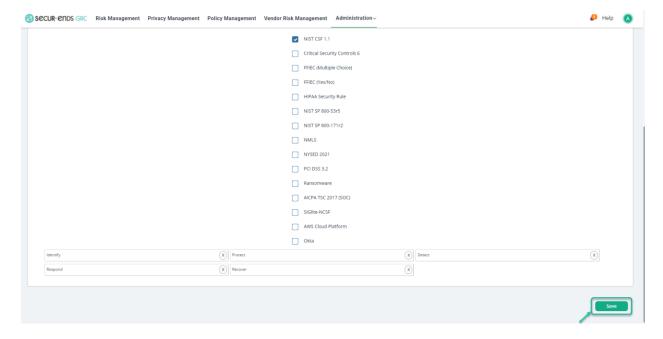

#### 1.6 Assessment Templates

The accumulation of questions and inventory is captured in a template. This layer of configuration adds flexibility to the measurement of risk throughout the organization. Utilize templates to craft a set of questions and controls for efficient processing of campaigns and risk reporting.

#### **Create Assessment Template**

Select the **Assessment Templates** option in **Administration** drop-down list.

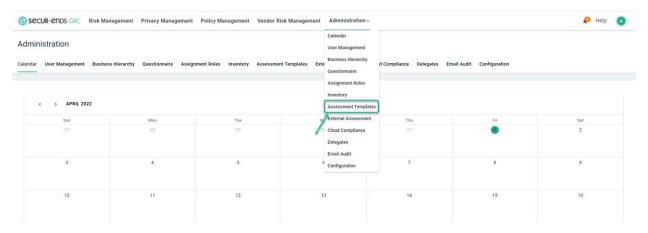

#### Click the **Add** button to create Assessment Template.

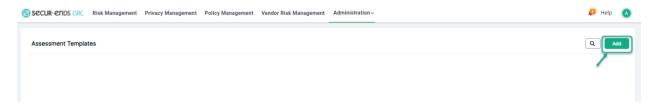

#### Enter a Template name and Description.

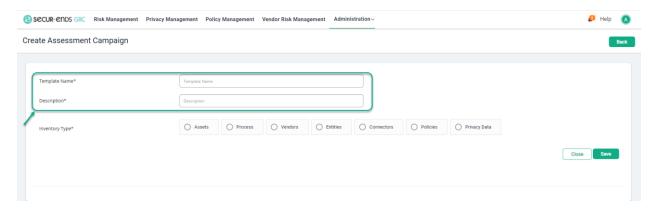

Click the **Assets** radio button and select the asset from the dropdown list.

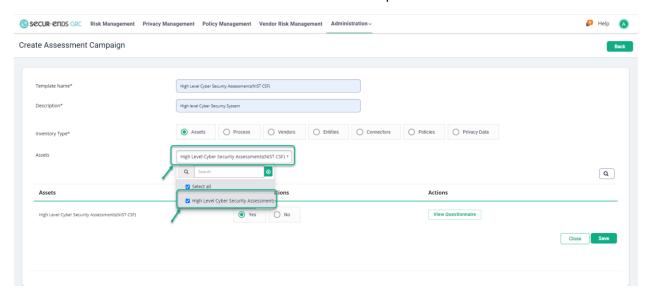

# Click the **Yes** radio button to select all questions

or

Click the **No** radio button and then click the **Select/Unselect Questionnaire** button.

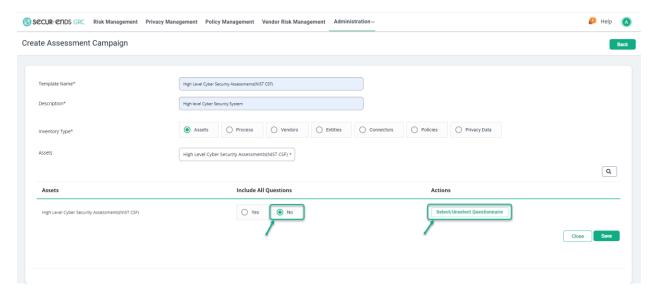

#### Click the **Apply Filter** symbol.

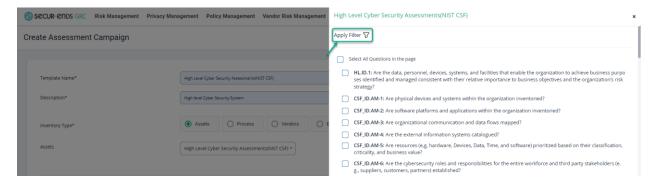

At the pop-up of the filter window, choose Filter Question ID/ Question or Policy / Role.

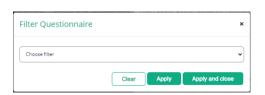

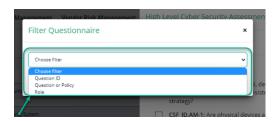

Enter Question ID and then click on Apply and Close button.

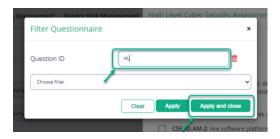

Check the box for Select All Questions in the page.

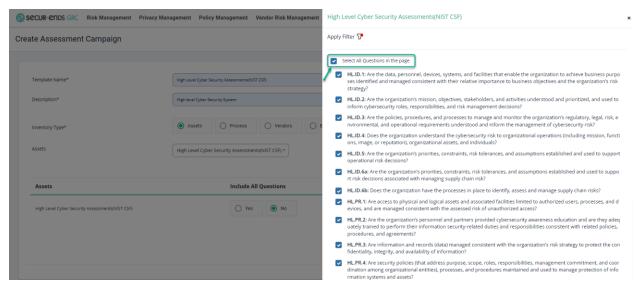

#### Click the Close button.

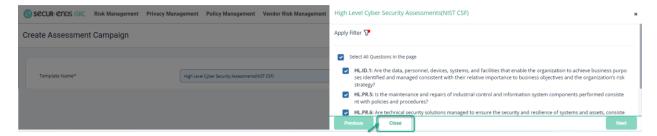

#### Click the Save button.

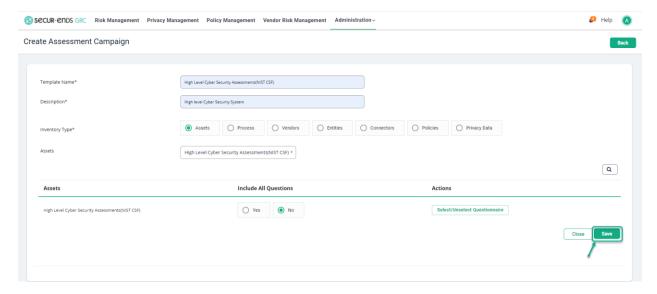

#### 1.7 External Assessment

Click the Administration tab on the main menu and select External Assessment from the drop-down list.

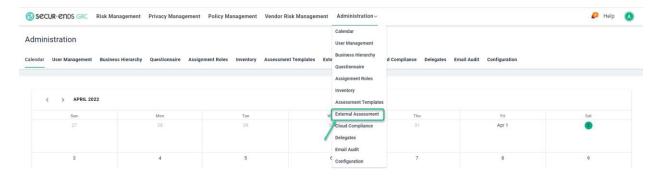

#### Click the **Import Assessment** button.

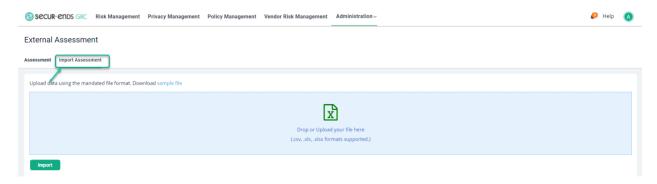

# Drop or Upload Questionnaire file and click the **Import** button.

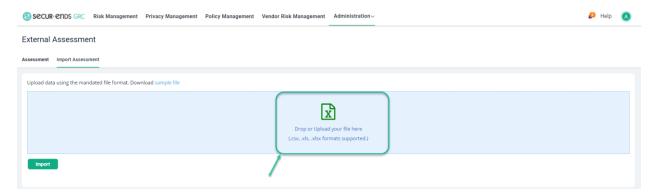

# Click the **Import** button.

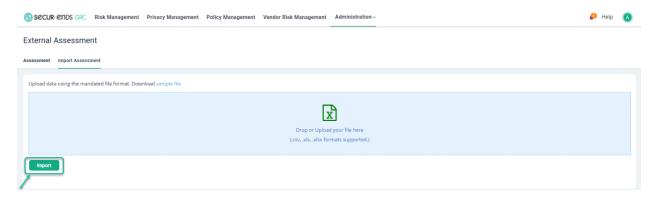

# 1.8 Configuration

An assortment of options for system customization is available in the Configuration menu.

# Classification

Select the **Configuration** option in **Administration** drop-down menu.

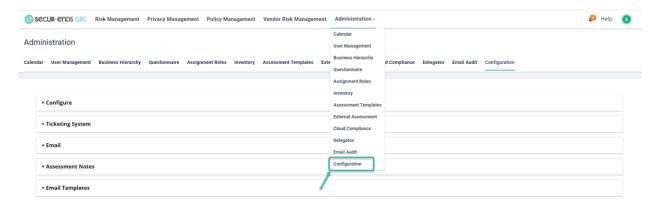

#### Select Classification.

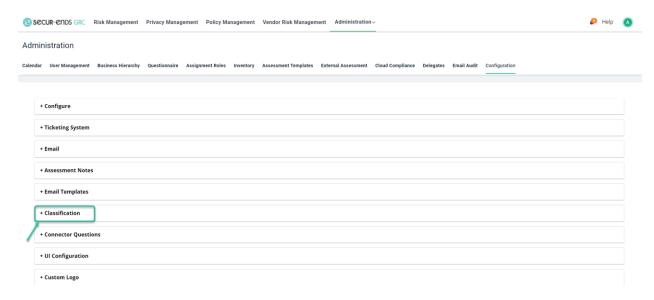

Click the **Add** button to setup Compliance, Asset and Data Classification.

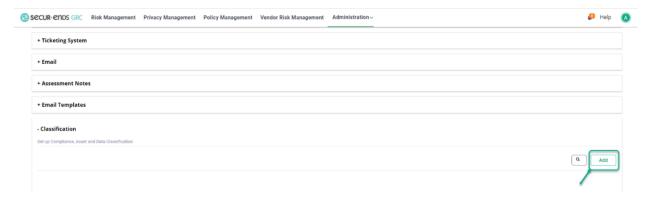

Enter Classification Name and Select Classification Type and Module Type in drop down list and click the Save button with these options.

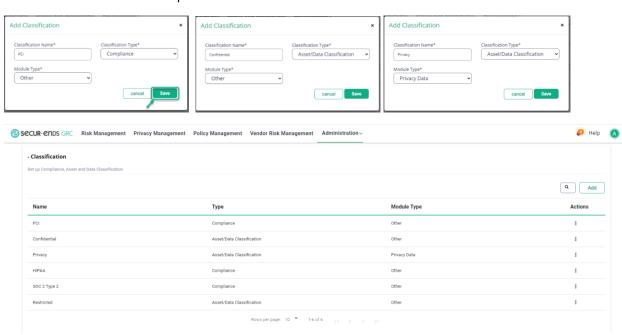

# **Custom Logo**

Select the **Configuration** option in **Administration** drop-down menu.

Click the **Custom Logo** option.

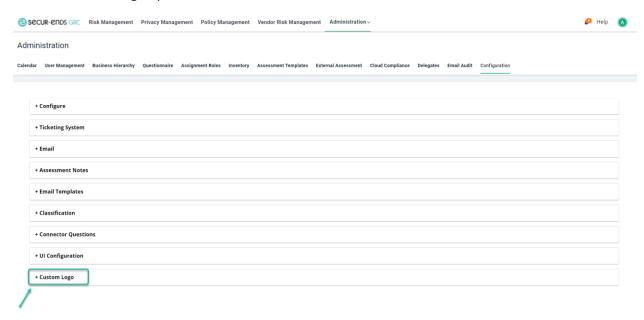

# **Drop or Upload Logo.**

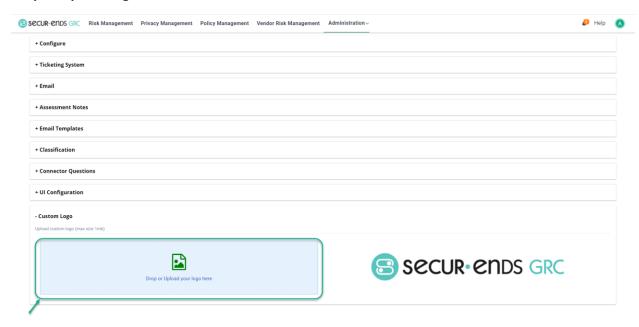

[End of Administration User Guide]